# **Gestion Administrative Comment créer son fichier pour ONDE – 1er degré ?**

### **Gestion Adm. /ONDE et ANGE**

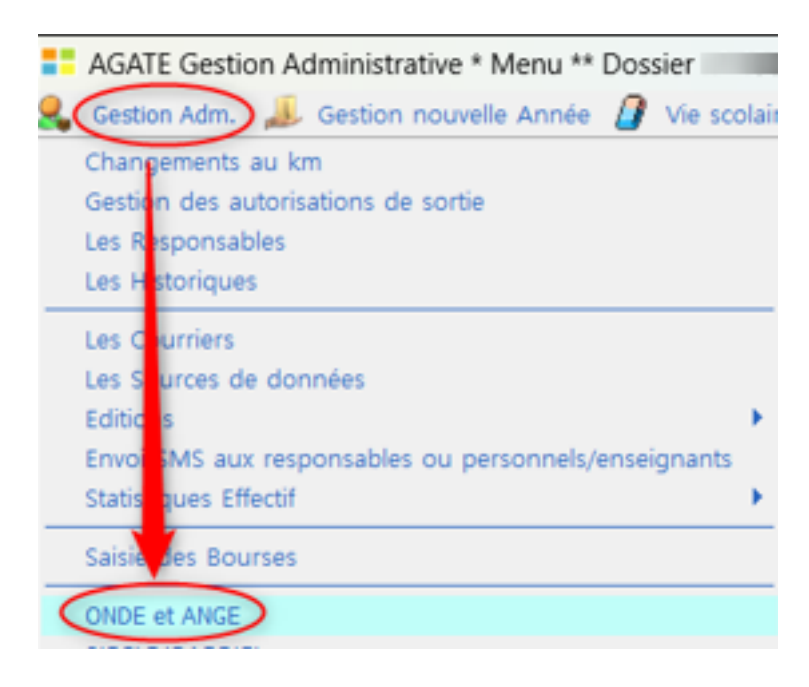

#### Cliquer sur « Création du fichier pour ONDE »

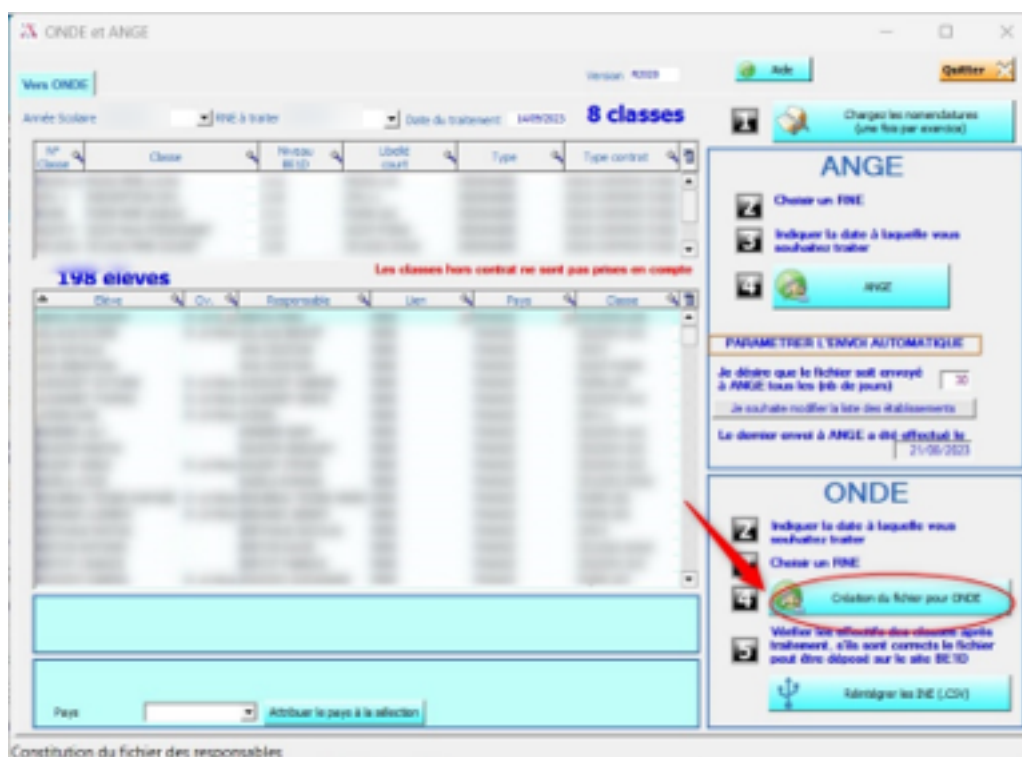

Vérifier les niveaux BE1D :

### **Gestion Administrative**

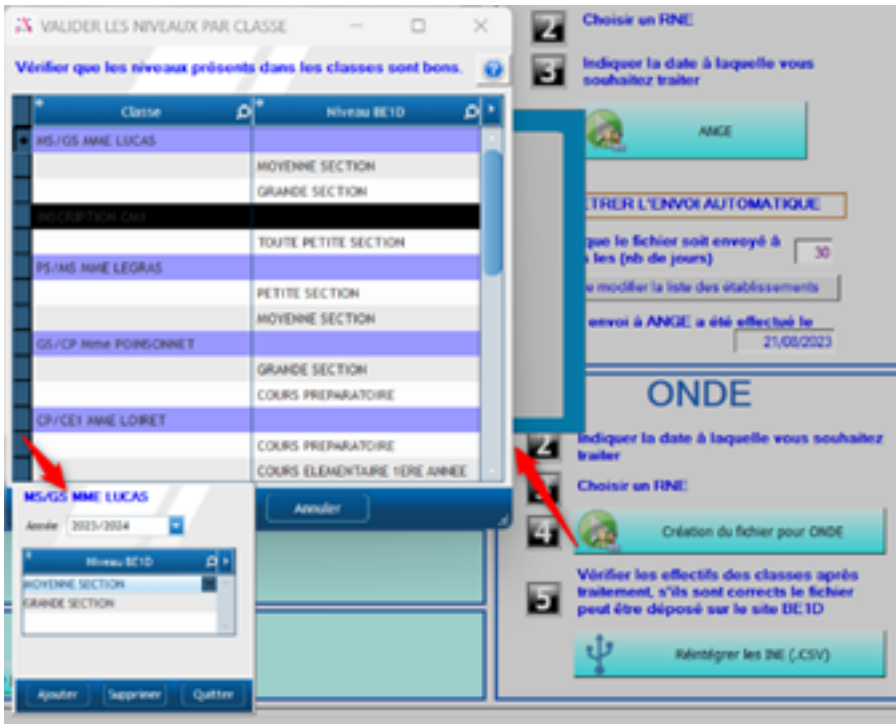

Vérifier les effectifs et le nombre de classes, continuer si tout est correct.

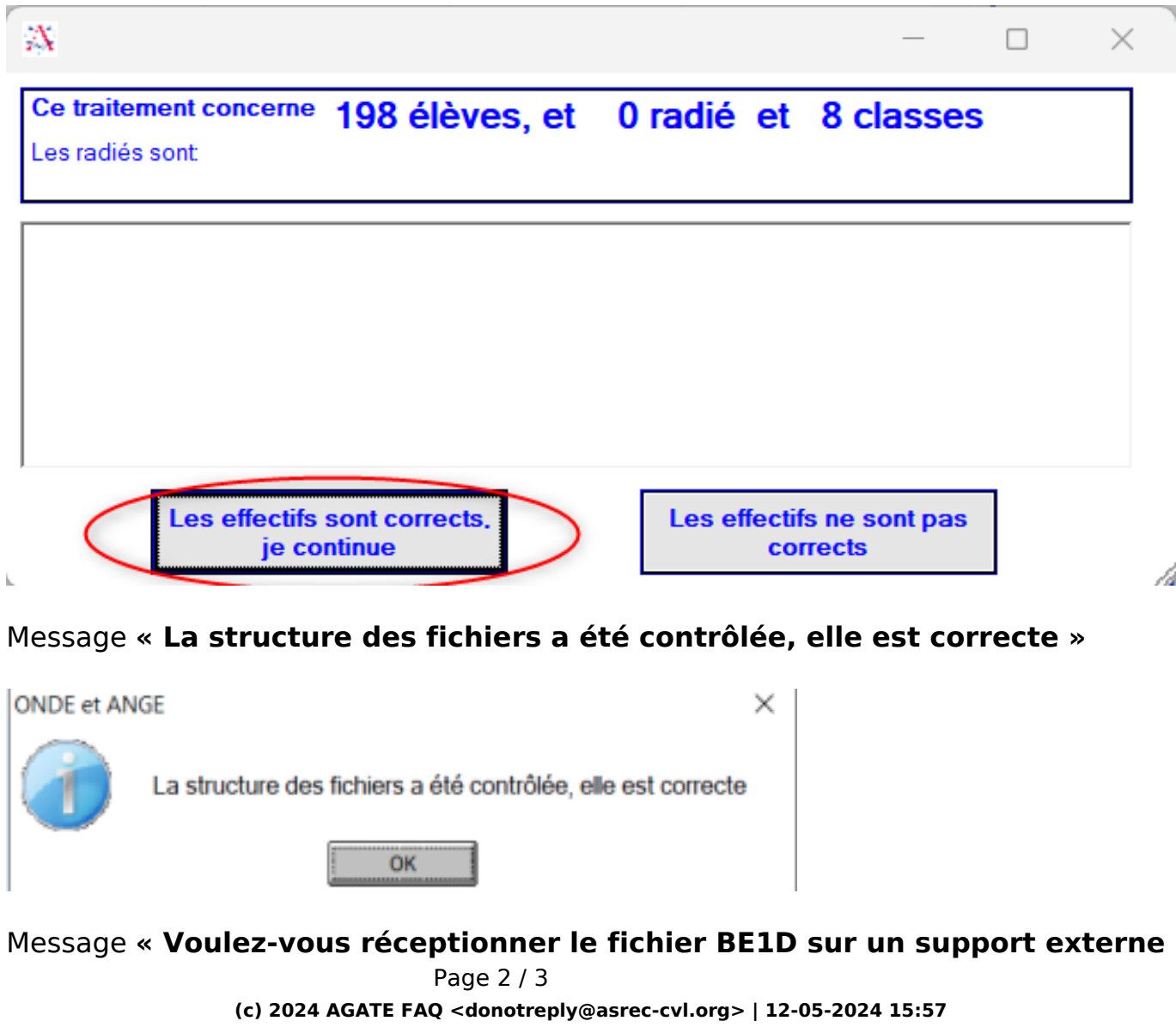

[URL: https://faq.asrec-cvl.org/index.php?action=faq&cat=4&id=248&artlang=fr](https://faq.asrec-cvl.org/index.php?action=faq&cat=4&id=248&artlang=fr)

## **Gestion Administrative**

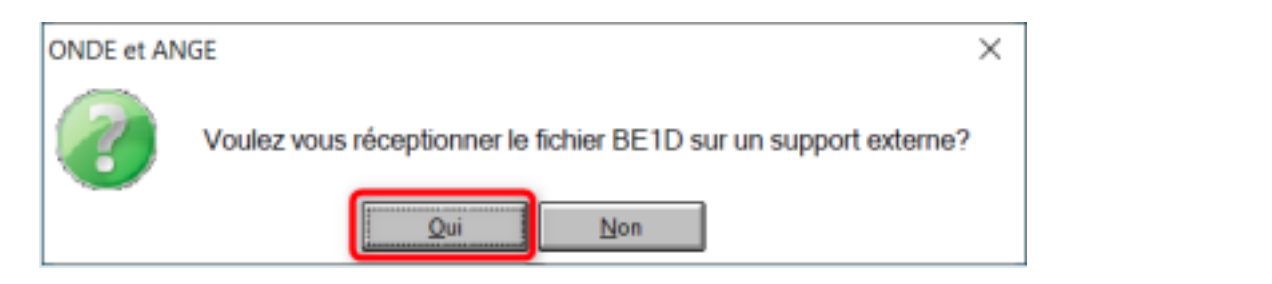

Enregistrer le fichier zip dans vos dossiers. Il porte le nom de votre RNE.

Le fichier est prêt à être déposé sur le site de l'académie.

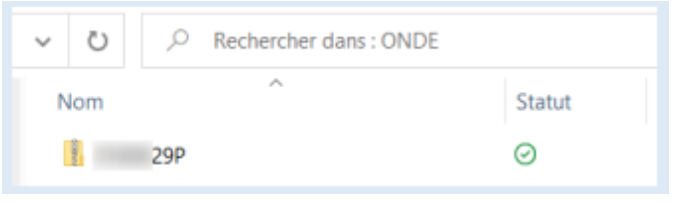

Se connecter au site des applications 1er degré (Exemple pour l'académie Orléans-Tours : [https://si1d.ac-orleanstours.fr\)](https://si1d.ac-orleanstours.fr/). Renseignez vos informations de connexion.

Dans l'onglet **« Accueil »**, cliquer sur **« Effectuer un nouvel import »**

Cliquer sur **« Parcourir »** dans l'onglet **« Ecole »** et aller chercher le fichier dans vos dossiers.

Valider : message **« Import effectué »**

Le résultat de l'importation est accessible 24h après dans le menu **« Gestion des interfaces »**

Référence ID de l'article : #1247 Auteur : Aurélie RABEAU Dernière mise à jour : 2024-02-08 10:52